## **Set up the LEICA Disto S910**

- Mount the Leica Disto S910 on the tripod mount and the tripod
- Place the tripod on a position on stage where you are able to reach the origin, the X+ axis mark and as many anchors and cp calibration points as possible with the laser.
- Level the tripod
- Turn ON the Leica Disto S910 and open up a WIFI Hotspot on the Leica Disto S910
- Press FUNC on the Leica Disto S910
- •Tap  $\leq$  in the right bottom corner and press = on the keyboard *Note: If the Leica Disto S910 is connected correctly, the Leica calibration will start automatically now.*
- Level the Leica Disto S910  $\pmb{\times}$
- Connect the tablet to the Leica WIFI Hotspot
- Open the zactrack APP on the zactrack tablet
- Go to Show Editor and tap Points on the bottom
- Tap Disto Status
- Tap Discover to get the current ip address of the Leica S910 Disto and tap Ok
- The Leica Disto S910 is now ready for measuring

## RELATED TOPICS

- [Define origin on stage](https://manual.zactrack.com/doku.php?id=manual:define_origin)
- [Relocate measuring tool](https://manual.zactrack.com/doku.php?id=manual:relocate)
- [Validate Points](https://manual.zactrack.com/doku.php?id=manual:validate_points)
- [Measure Points](https://manual.zactrack.com/doku.php?id=manual:measure_points)

From: <https://manual.zactrack.com/>- **zactrack**

Permanent link: **[https://manual.zactrack.com/doku.php?id=manual:set\\_up\\_the\\_leica\\_disto](https://manual.zactrack.com/doku.php?id=manual:set_up_the_leica_disto)**

Last update: **2022/11/10 14:52**

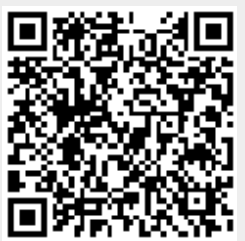